# Инструкция по настройке соединения между двумя подсетями через маршрутизаторы EDR-810-VPN-2GSFP

Для организации защищенного канала связи между двумя удаленными подсетями необходимо настроить VPN-туннель.

В данной инструкции рассматривается пример построения Open VPN-туннеля между двумя маршрутизаторами [EDR-810-VPN-2GSFP.](https://moxa.ru/shop/ethernet/routers/seriya_edr810/edr-810-vpn-2gsfp-t/)

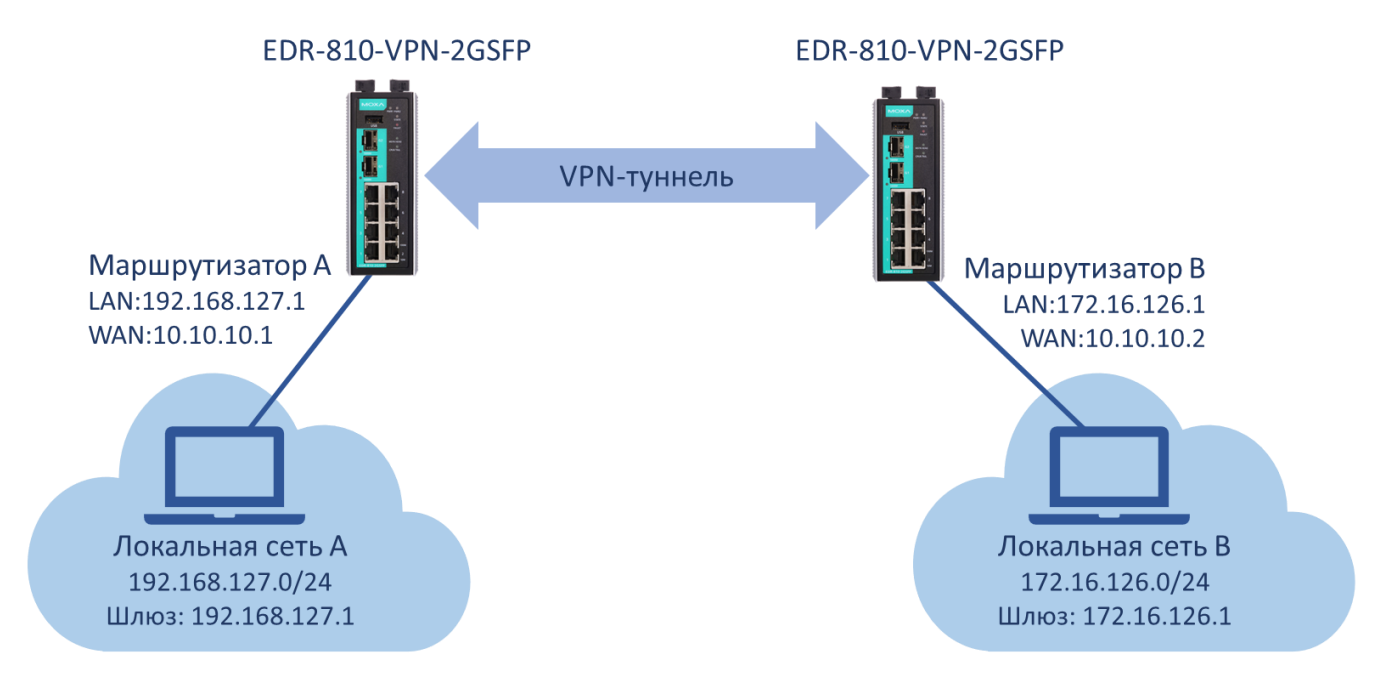

## рис. 1 «Схема сети»

В таблице 1 указана адресация всей системы, согласно которой будем настраивать оборудование.

#### Таблица 1 «Адресация сети»

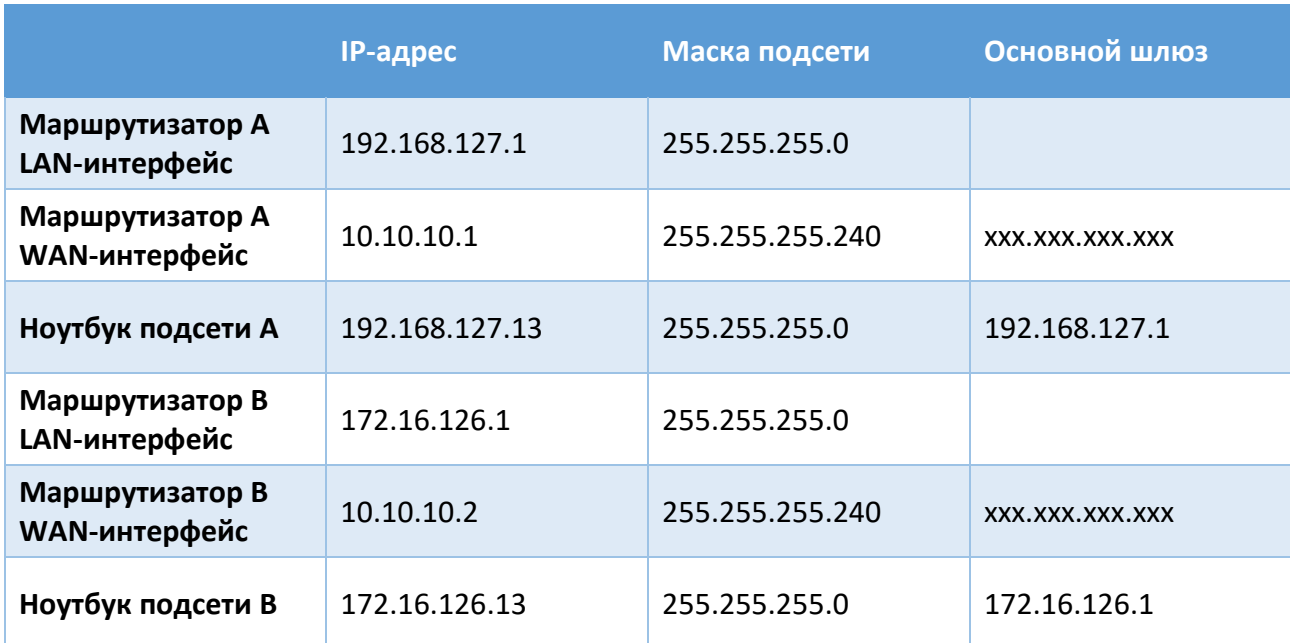

xxx.xxx.xxx.xxx – основной шлюз WAN сети зависит от построения системы или выдается провайдером связи. В примере на рисунке 1 – соединение между маршрутизатором сети А и В прямое, поэтому шлюз указывать не нужно.

Все настройки маршрутизаторов осуществляются через web-интерфейс.

По умолчанию маршрутизаторы EDR-810-VPN-2GSFP имеют следующие параметры:

**ip-адрес**: 192.168.127.254 **логин:** admin **пароль:** moxa

В целях безопасности рекомендуется изменить данные для входа.

После внесения любых изменений в настройки маршрутизатора необходимо нажимать кнопку **Apply** для сохранения изменений.

# **1. Настройка Маршрутизатора А 1.1. Настройка LAN-интерфейса**

IP-адрес и маска подсети (согласно Таблице 1) задаются в разделе *Network – Interface - LAN*

# **LAN Configuration**

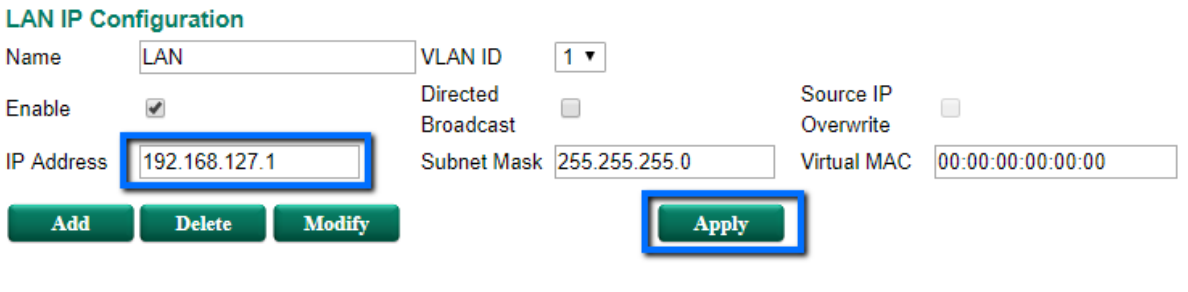

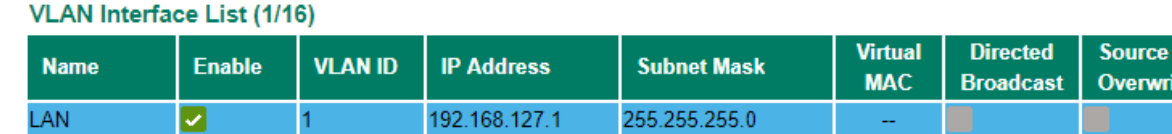

## **1.2. Настройка WAN-интерфейса**

Маршрутизатор EDR-810 имеет 10 портов, каждый из которых можно назначить LAN или WAN-интерфейсом. Поэтому прежде, чем задавать адресацию на WAN-интерфейсе, нужно установить порты, которые будут относиться к WAN. Для этого необходимо поместить их в отдельную VLAN.

➢ Настройка VLAN

VLAN настройки осуществляются в разделе *Layer 2 Functions - Virtual LAN - VLAN Settings*.

Порты 7 и 8 маршрутизатора будут относиться к WAN-интерфейсу. На этих портах указываем VLAN ID 2.

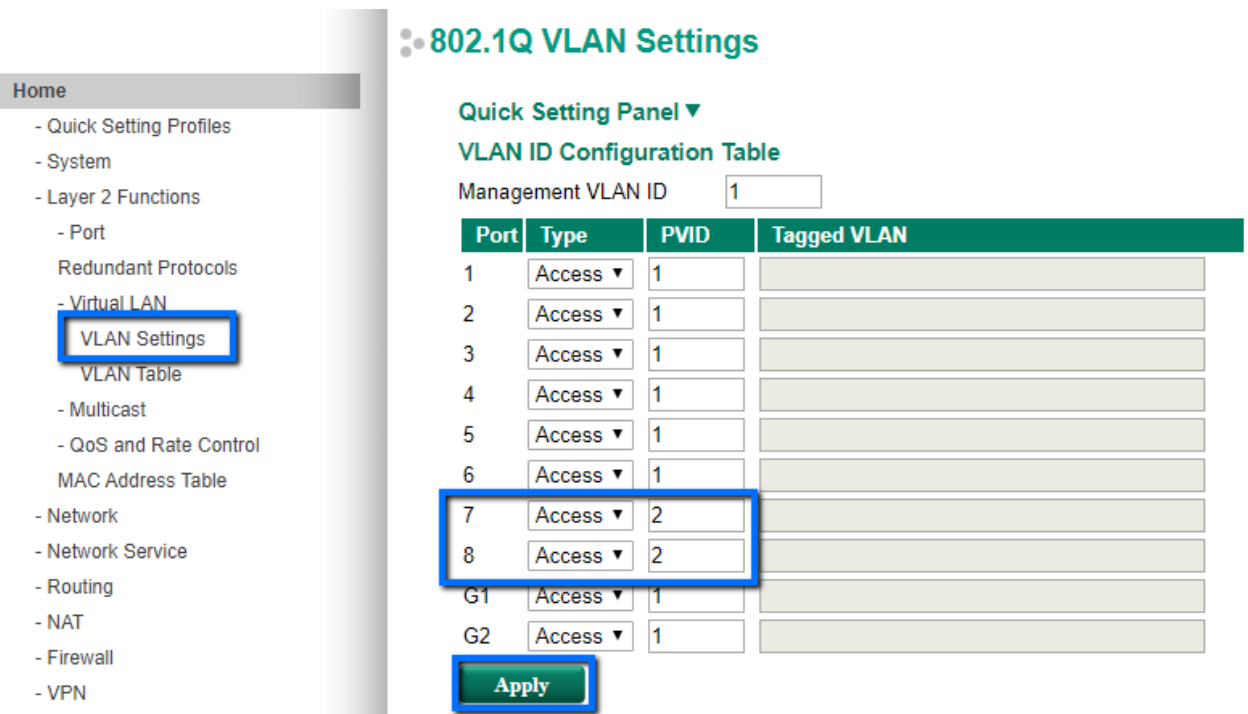

Когда отдельная VLAN для WAN-портов создана, можно перейти к назначению адресации.

➢ Адресация WAN-интерфейса

В разделе *Network – Interface – WAN* назначается IP-адрес, маска сети и шлюз по умолчанию согласно Таблице 1.

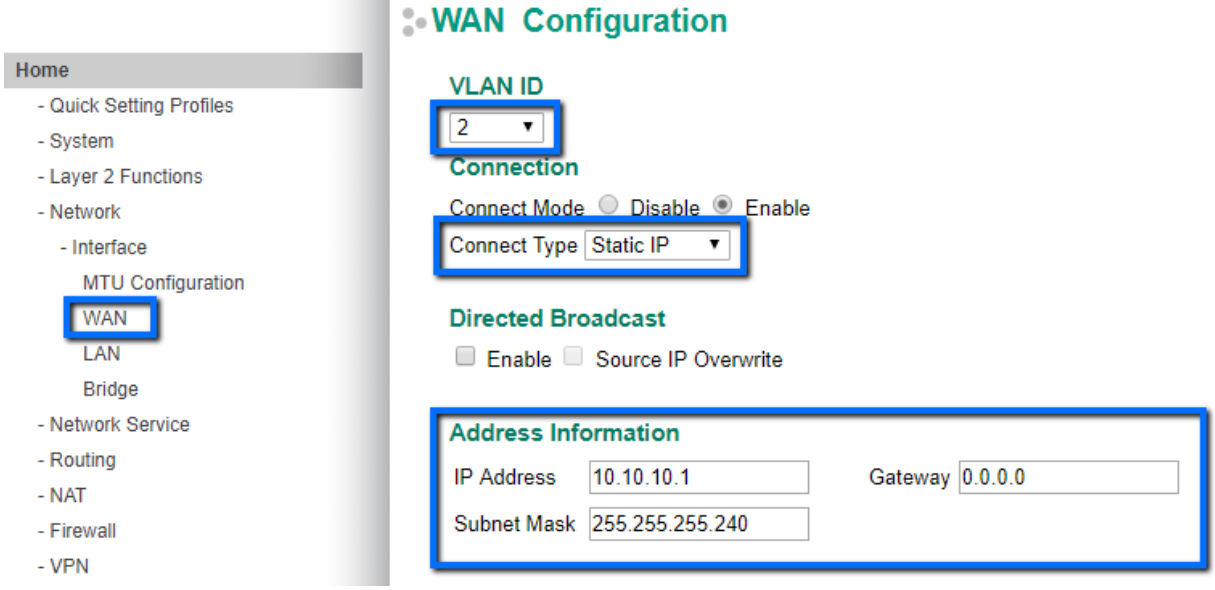

## **1.3. Настройка NAT**

Для того чтобы маршрутизатор подменял адреса локальной сети на внешний адрес при передаче во внешнюю сеть, необходимо настроить NAT в разделе *NAT - NAT Setting*

# **Network Address Translation**

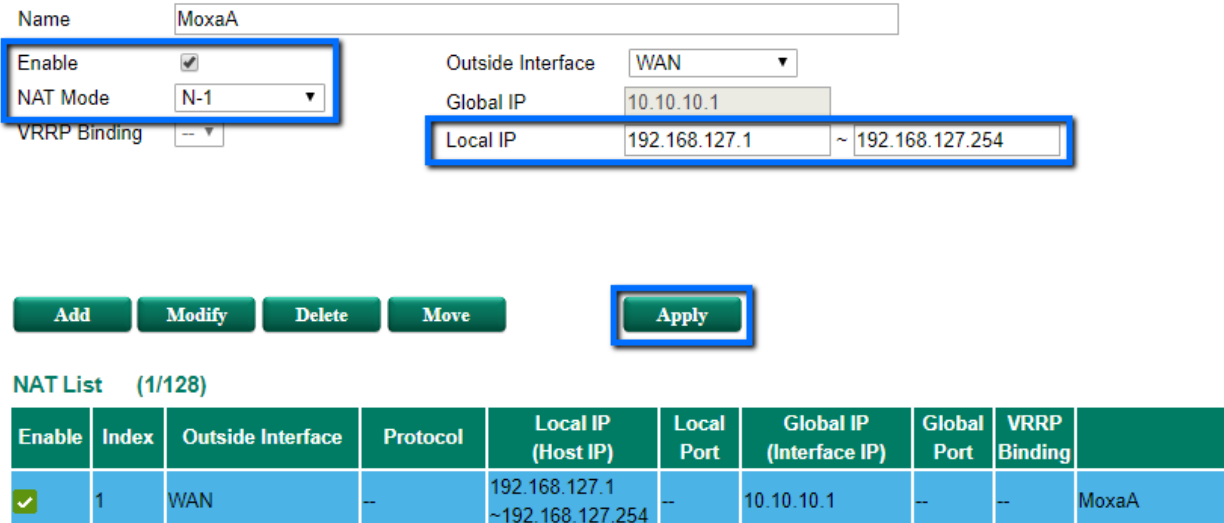

#### **1.4. Настройка даты и времени**

Для выполнения корректного соединения между VPN-сервером и VPN-клиентом необходимо, чтобы маршрутизаторы были синхронизированы в настройках даты и времени.

Настройка системного времени осуществляется в разделе *System - Date and Time.* 

Можно осуществить синхронизацию локальную или по протоколу SNTP.

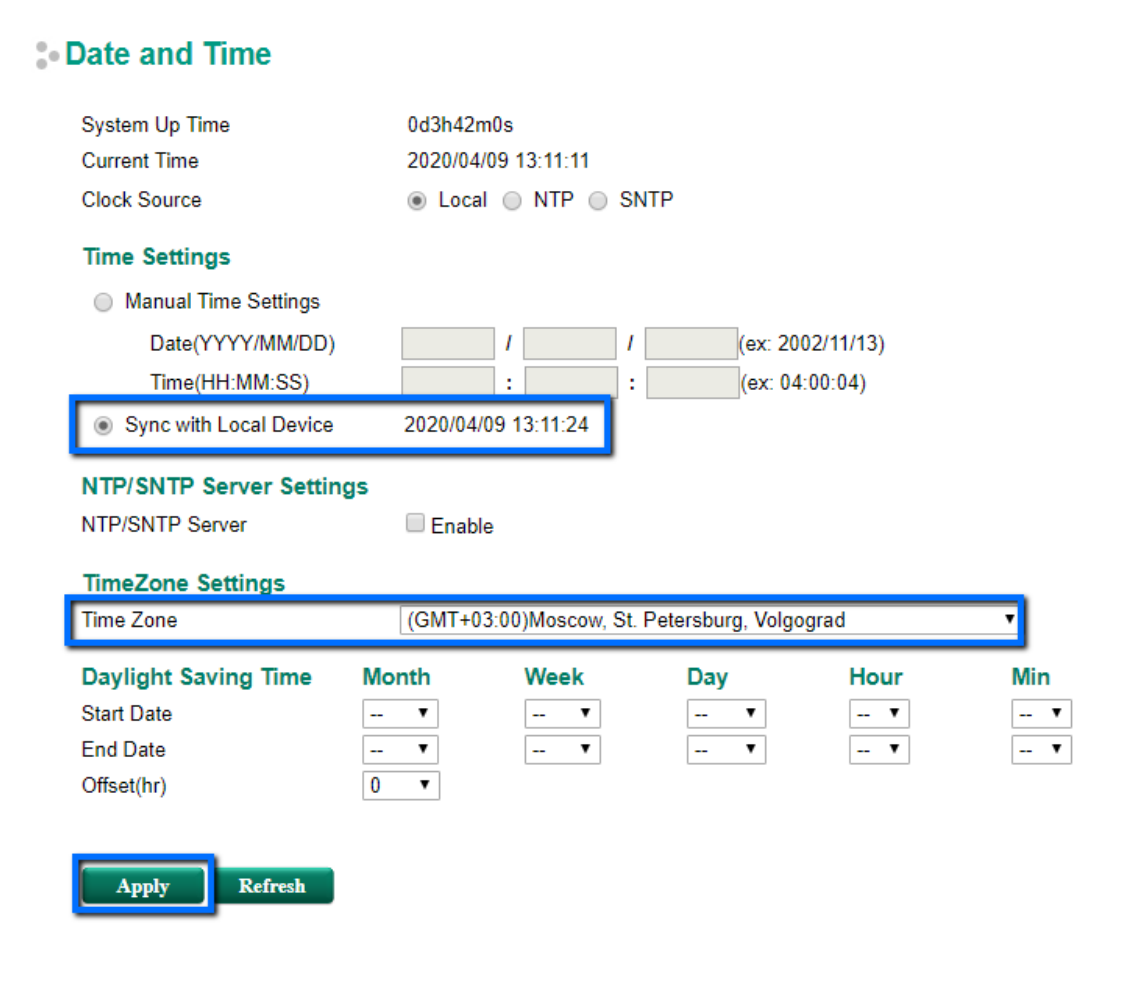

## **2. Настройка Маршрутизатора В**

Для настройки Маршрутизатора В необходимо повторить шаги 1.1 – 1.4, указывая параметры в соответствии с Таблицей 1.

## **3. Настройка VPN-туннеля**

#### **3.1. Предустановка сертификатов безопасности**

Аутентификация при установке Open VPN-туннеля осуществляется с помощью сертификатов безопасности, а авторизация пользователя с помощью логина и пароля.

Сгенерировать сертификаты безопасности можно с помощью различных программ, а также можно создать их на самом маршрутизаторе.

➢ Создание сертификатов безопасности

В разделе *Certificate Management - CA Server - Certificate Create* нужно выполнить несколько шагов:

- ‒ Заполнить таблицу *Certificate Request*, нажать кнопку *Apply*
- ‒ Заполнить таблицу *Certificate Setting*, нажать кнопку *Add* и затем *Apply*
- ‒ Выгрузить сертификат *RootCA* с помощью кнопки *RootCA Export*
- ‒ Сгенерировать сертификат с помощью кнопки *PKCS#12 Export*

(необходимо время на создание файлов с сертификатами, нужно немного подождать и повторно нажать на кнопки *Export*)

Нужно создать сертификаты на одном маршрутизаторе и загрузить их на два маршрутизатора (на VPN-сервер и VPN-клиент).

#### **Certificate Create**

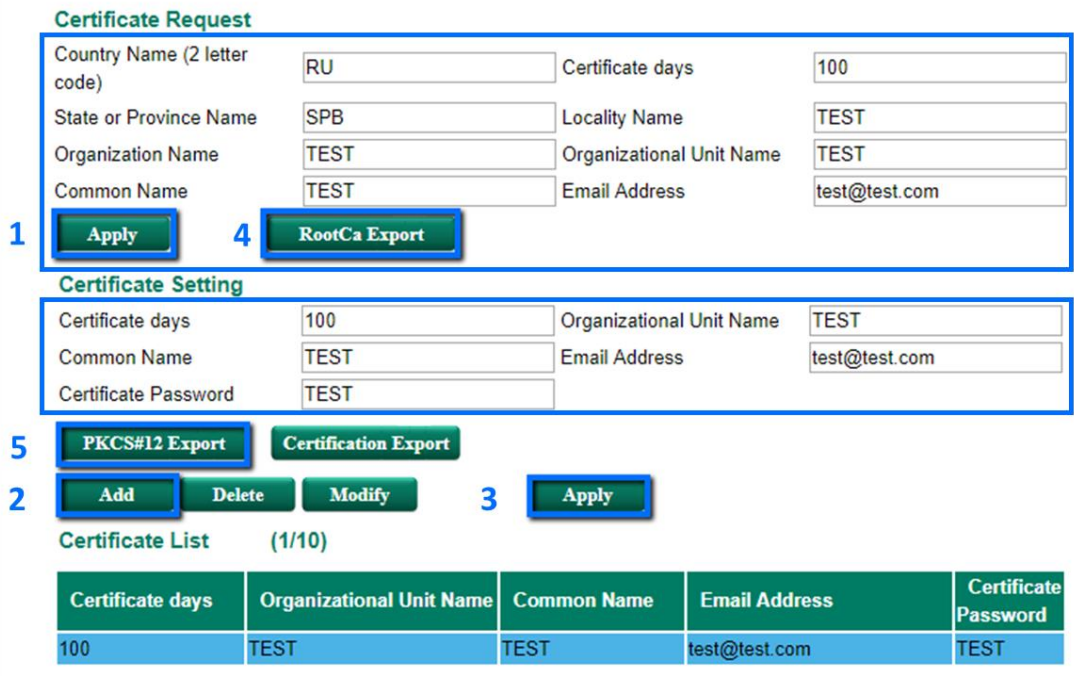

# ➢ Загрузка сертификатов на маршрутизаторы

Оба сертификата нужно загрузить на каждый маршрутизатор в раздел *Certificate Management*, но в разные подразделы в соответствии с таблицей 2.

## Таблица 2 «Сертификаты безопасности»

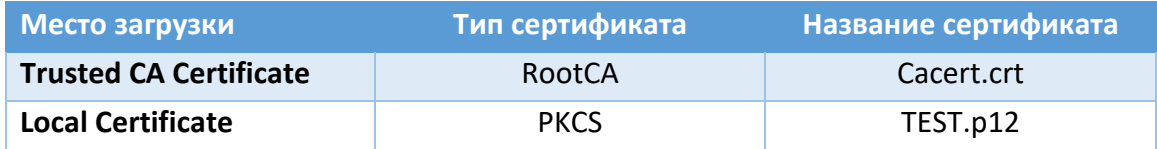

В раздел *Certificate Management - Local Certificate* загружается PKCS сертификат

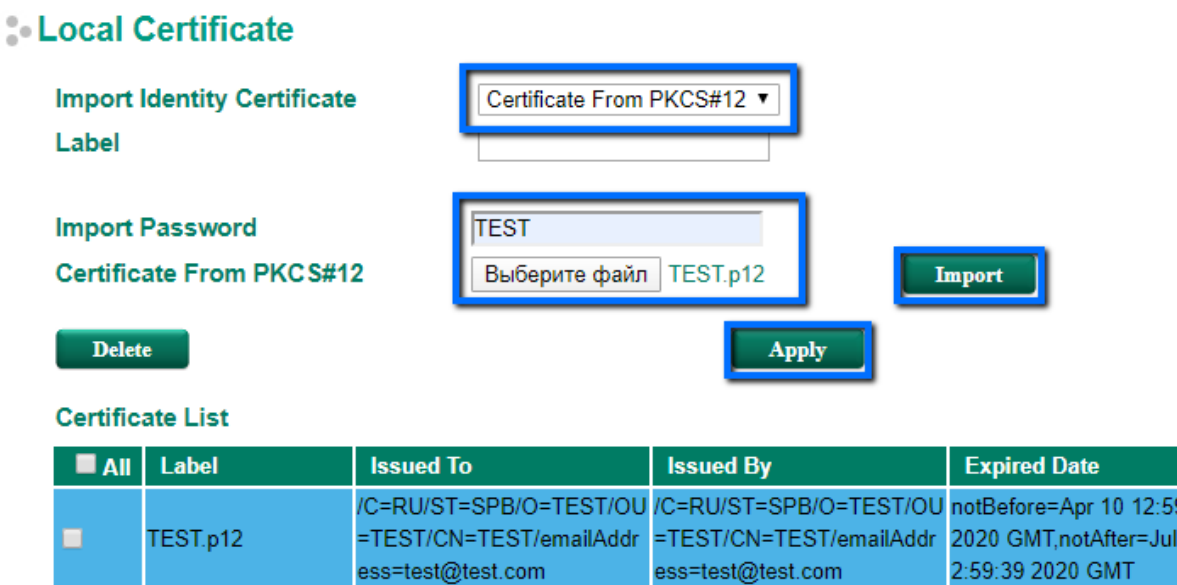

 $9:39$  $19<sub>1</sub>$ 

В раздел *Certificate Management - Trusted CA Certificate* загружается Root сертификат

# **Trusted CA Certificate**

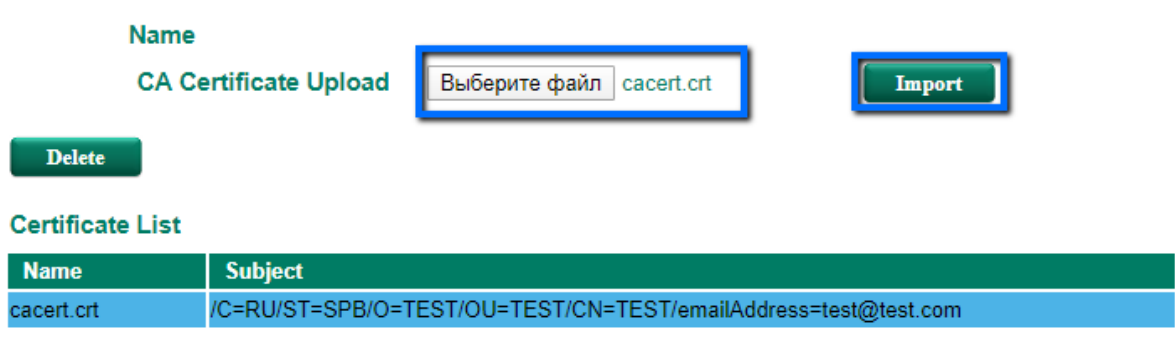

# **3.2. Настройка Open VPN-сервера**

Маршрутизатор А будет выступать в качестве Open VPN-сервера, то есть будет ожидать подключения от удаленной подсети.

Настройки Open VPN Сервера осуществляются в разделе нужно активировать VPN-туннель в разделе *VPN – OpenVPN.*

➢ Активация Open VPN-сервера

В разделе *VPN – OpenVPN - OpenVPN Server - Server Setting* активируется VPN туннель. В качестве *Push Network* указывается локальная сеть Сервера, а *Network* – любая незадействованная виртуальная подсеть.

# **CopenVPN Server Setting**

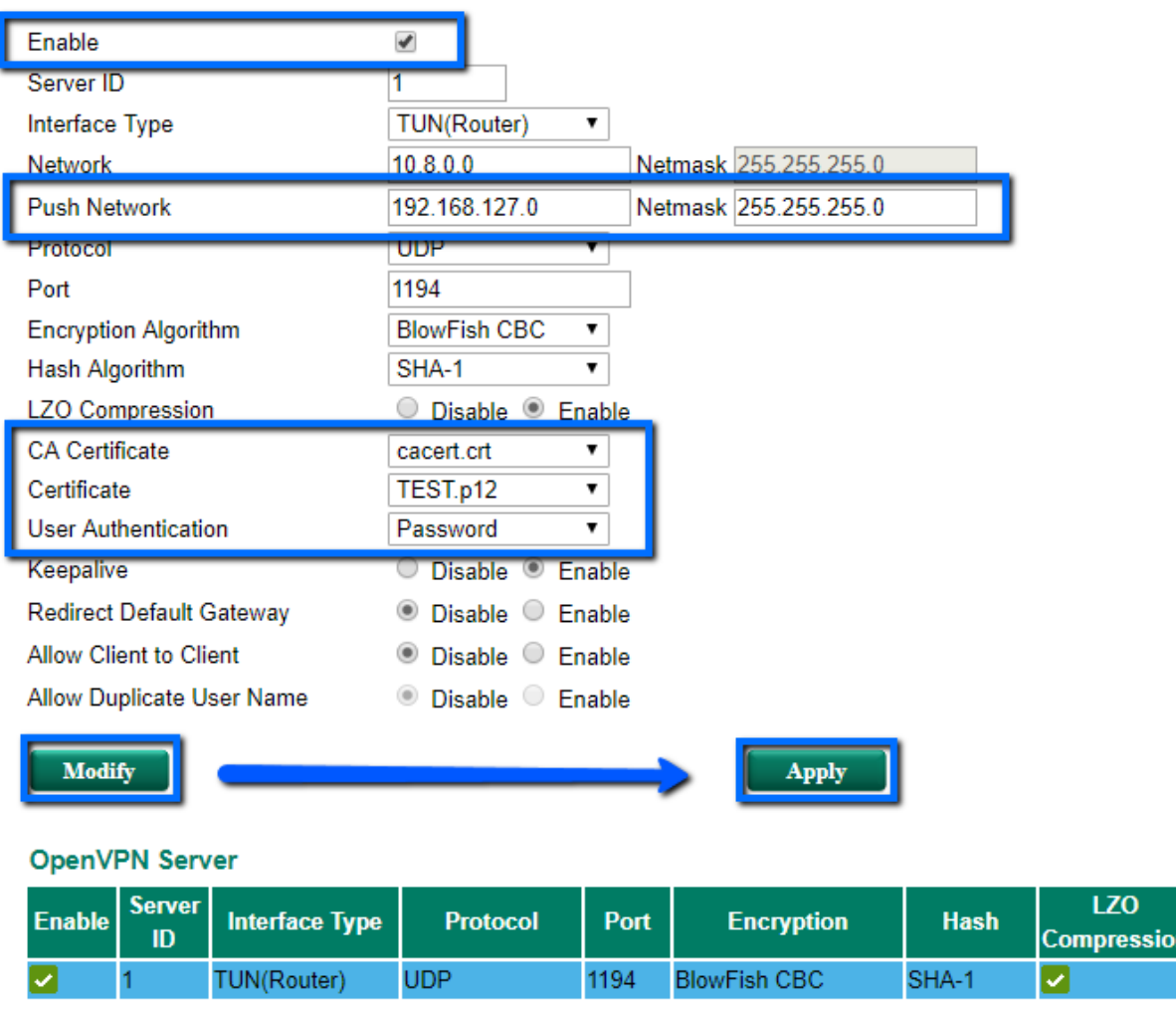

Сертификаты безопасности автоматически будут установлены те, что были загружены в соответствующие разделы. Для авторизации пользователей выбирается вариант *password*.

➢ Создание таблицы пользователей

В разделе *VPN – OpenVPN - OpenVPN Server - User Management* нужно указать локальную подсеть удаленного Open VPN-клиента и придумать логин и пароль для пользователей.

# **CopenVPN User Management**

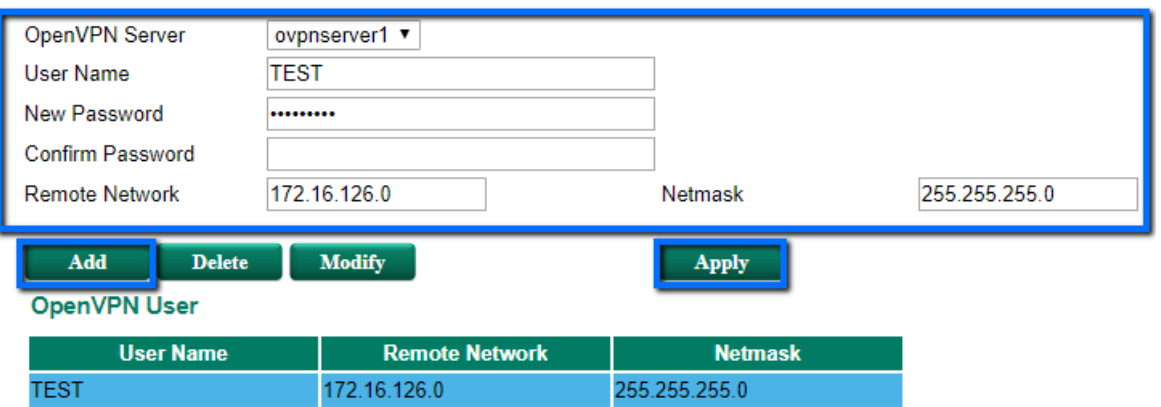

## **3.3. Настройка Open VPN-клиента**

В разделе *VPN – OpenVPN - OpenVPN Client - Client Setting* выполняются настройки Open VPN-клиента.

# **CopenVPN Client Setting**

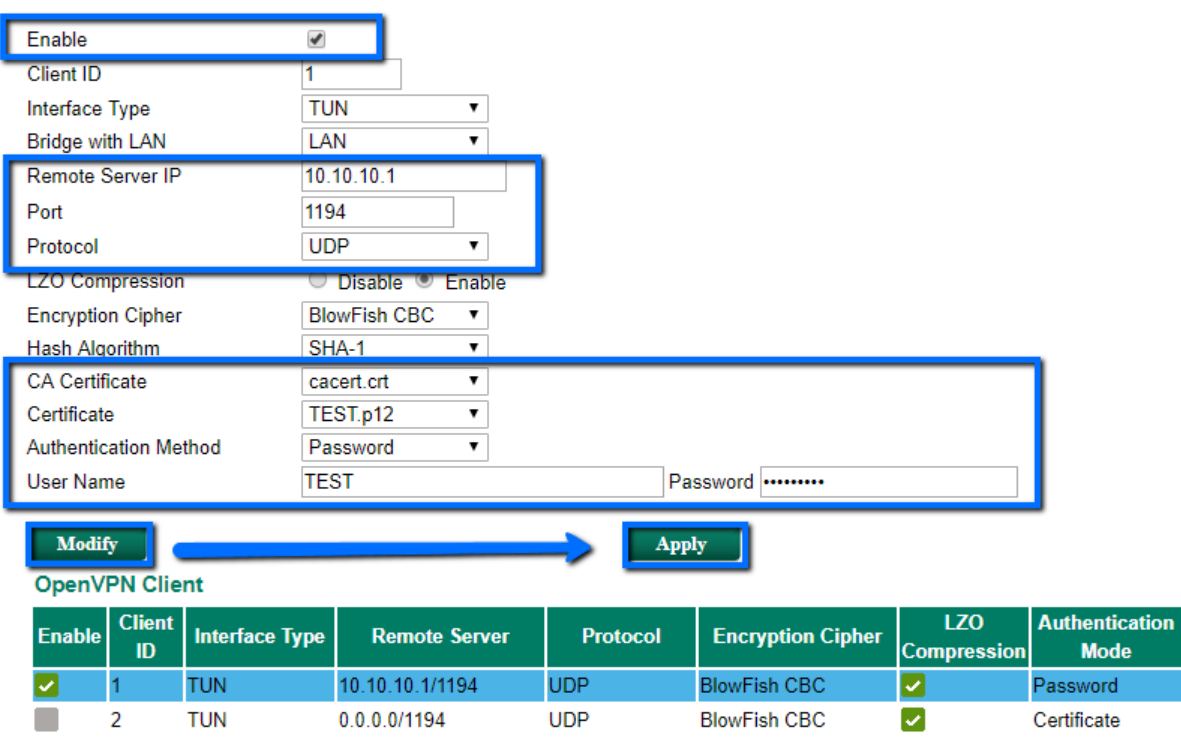

В качестве *Remote Server* нужно указать WAN ip-адрес Маршрутизатора А и выбрать такие же сертификаты, как установлены на VPN-сервере.

*User Name* и *Password* должны соответствовать данным, указанным в настройках пользователей на VPN-сервере.

## **3.4. Настройка устройств в локальных сетях**

На устройствах в локальных сетях необходимо указать основной шлюз – LAN адрес маршрутизатора в соответствии с Таблицей 1.

# Для локальной сети А: 192.168.127.1 Для локальной сети В: 172.16.126.1

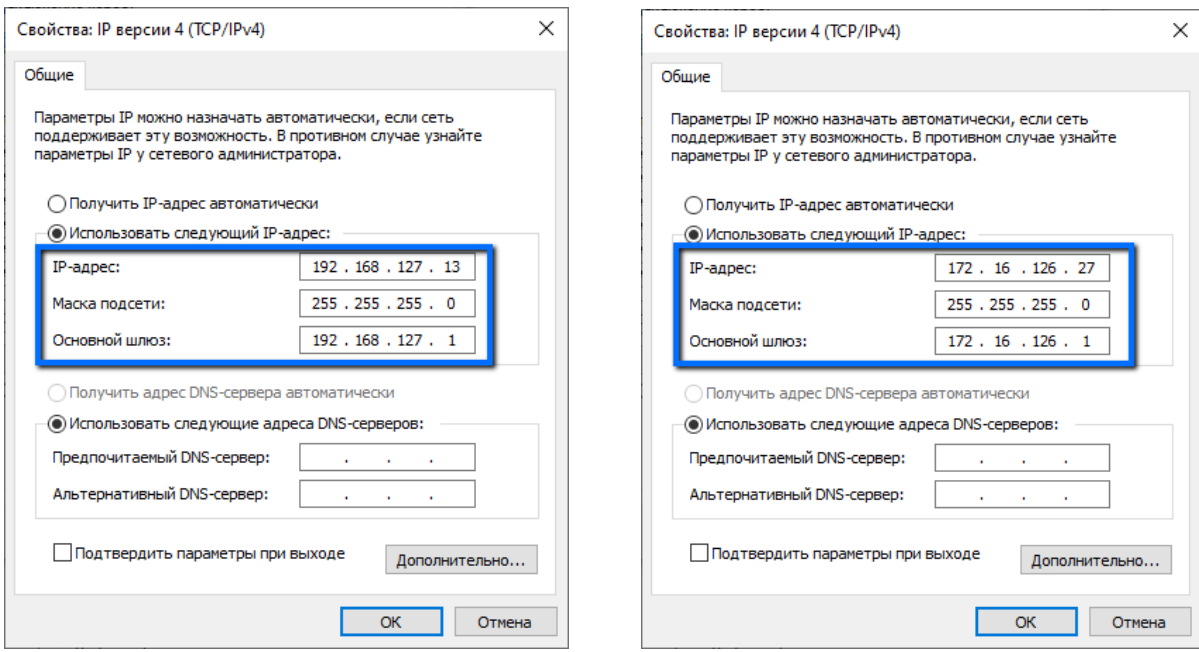

#### **3.5. Диагностика VPN-соединения**

После выполнения вышеуказанных настроек на двух маршрутизаторах будет установлено VPN-соединение.

На VPN-сервере в разделе *VPN – OpenVPN - OpenVPN Server - OpenVPN Server Status* появится запись об установленном VPN-соединении с определенным клиентом и добавится маршрут для доступа в новую подсеть.

## **CopenVPN Server Status**

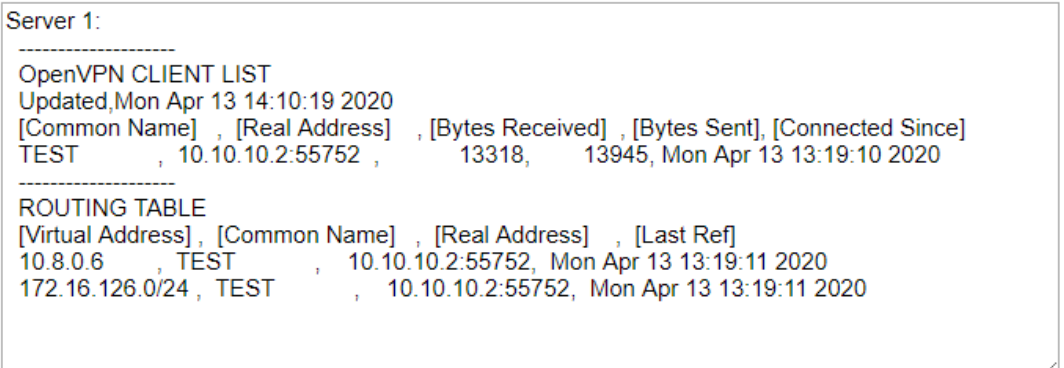

На VPN-клиенте в разделе *VPN – OpenVPN - OpenVPN Client - OpenVPN Client Status* появится информация об успешном соединении.

# **OpenVPN Client Status**

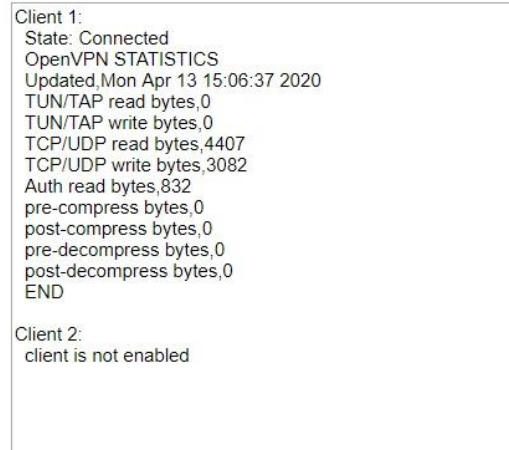

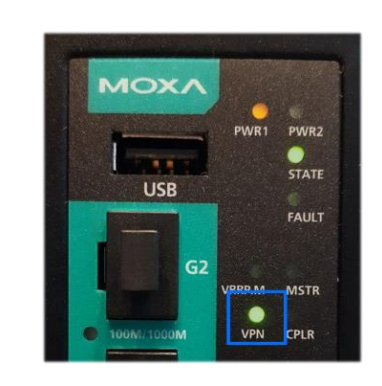

Кроме того, при успешном установлении VPN-туннеля на маршрутизаторах загорится индикатор VPN.